LUFTMESSTECHNIK

Innenraumluftqualität

# **Q-TRAK™ Raumluftqualitätsmeßgerät** Modell 7575

Bedienungs- und Wartungsanleitung

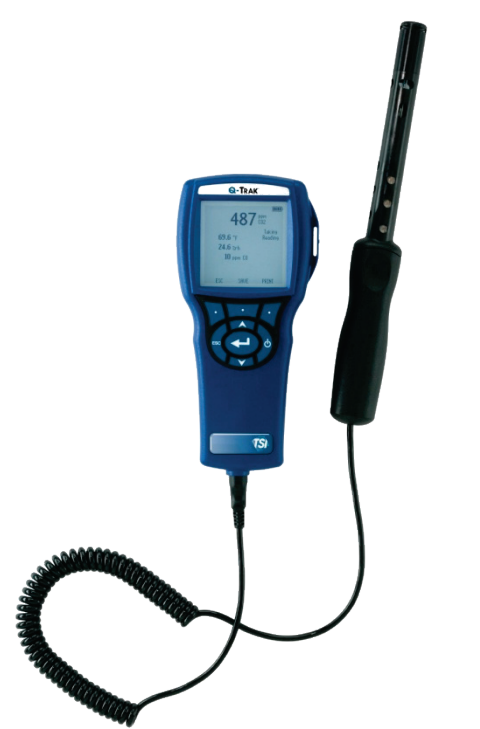

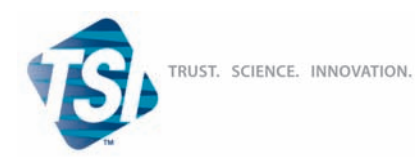

#### **Copyright**

TSI Incorporated / 2011 / Alle Rechte vorbehalten.

#### **Addresse**

TSI Incorporated / 500 Cardigan Road / Shoreview, MN 55126 / USA

#### **Fax Nr.**

(651) 490-3824

**BESCHRÄNKUNG DER GEWÄHRLEISTUNG UND HAFTUNG** (gültig ab Juni 2011) (Für länderspezifische Bestimmungen und Bedingungen außerhalb der USA, besuchen Sie bitt[e www.tsi.com.\)](http://www.tsi.com/)

Der Verkäufer garantiert für einen Zeitraum von (**24**) Monaten oder weniger, für den in der Bedienungsanleitung spezifizierten Zeitraum ab dem Zeitpunkt der Lieferung an den Kunden, dass die hier aufgeführten Güter bei normalem Gebrauch und Instandhaltung, wie in der Bedienungsanleitung beschrieben, ohne Verarbeitungs- und Materialfehler sind. Dieser Gewährleistungszeitraum schließt die gesetzliche Gewährleistung ein. Bei dieser beschränkten Gewährleistung gelten folgendeAusnahme- und Sonderregelungen:

- a. Hitzdraht- oder Heißfilmsensoren, die bei Forschungsanemometern zum Einsatz kommen, sowie bestimmte andere Komponenten, soweit in den Spezifikationen aufgeführt, unterliegen einer Gewährleistung von 90 Tagen ab Versanddatum;
- b. Bei Pumpen erfolgt die Gewährleistung gemäß der Produkt- und Bedienungsanleitung in Betriebsstunden;
- c. Für Teile, die repariert oder im Rahmen einer Reparatur ausgetauschtwurden, wird für einen Zeitraum von 90 Tagen ab Versanddatum eineGewährleistung dafür übernommen, dass diese bei normalem Gebrauchfrei von Verarbeitungs- und Materialfehlern sind;
- d. Der Verkäufer übernimmt keine Gewährleistung auf von Drittenfertiggestellte Waren oder auf Sicherungen, Batterien oder andereVerbrauchsgüter. Es gilt ausschließlich die Gewährleistung des Originalherstellers:
- e. Wenn nicht anders lautend vom Verkäufer schriftlich statuiert, übernimmt der Verkäufer keine Gewährleistung und ist nicht haftbar zu machen für Produkte, die in andere Produkte oder Systeme integriert sind oder die von anderen Personen außer dem Verkäufer modifiziert wurden.

Die vorstehenden Regelungen gelten **ANSTELLE VON** allen anderen Gewährleistungsregelungen und unterliegen den hier festgelegten **BESCHRÄNKUNGEN**. **IM FALL EINES VERSTOSSES DES VERKÄUFERS GEGEN BESAGTE GEWÄHRLEISTUNG GEGEN VERTRAGSBRUCH BESCHRÄNKT SICH DIE GEWÄHRLEISTUNG AUF FORDERUNGEN GEGEN DIREKTE VERSTÖSSE UND SCHLIESST SÄMTLICHE FORDERUNGEN GEGEN MITWIRKUNG AN ODER ANSTIFTUNG ZUM VERSTOSS AUS. DER ANSPRUCH DES NUTZERS BESCHRÄNKT SICH AUF DIE RÜCKERSTATTUNG DES KAUFPREISES ABZÜGLICH WERTVERZEHR DURCH ABNUTZUNG, ODER, JE NACH VERKÄUFERANSICHT, AUF DEN UMTAUSCH DER WARE GEGEN FEHLERFREIE WARE.** 

IM UMFANG DES GESETZES IST DER ANSPRUCH DES NUTZERS ODER KÄUFERS SOWIE DIE BESCHRÄNKUNG DER HAFTUNG DES VERKÄUFERS FÜR JEGLICHE VERLUSTE, VERLETZUNGEN ODER SCHÄDEN IM ZUSAMMENHANG MIT DEN PRODUKTEN (EINSCHLIESSLICH FORDERUNGEN AUS VERTRÄGEN, FAHRLÄSSIGKEIT, UNERLAUBTEN HANDLUNGEN,

VERSCHULDENSUNABHÄNGIGER HAFTUNG ODER ANDERWEITIG) BESCHRÄNKT AUF DIE RÜCKGABE DES PRODUKTES AN DEN VERKÄUFER UND DIE RÜCKERSTATTUNG DES VERKAUFSPREISES ODER JE NACH VERKÄUFERANSICHT AUF DIE REPARATUR ODER DEN UMTAUSCH DER PRODUKTE. DEFEKTE SOFTWARE WIRD VOM VERKÄUFER REPARIERT ODER ERSETZT, ODER FALLS DIES NICHT MÖGLICH IST, WIRD DER KAUFPREIS DER SOFTWARE VOM VERKÄUFER ERSTATTET. IN KEINEM FALL IST DER VERKÄUFER HAFTBAR ZU MACHEN FÜR GEWINNVERLUSTE ODER SPEZIELLE,

FOLGE- ODER ZUFÄLLIG ENTSTANDENE SCHÄDEN JEGLICHER ART. DER VERKÄUFER ÜBERNIMMT KEINE KOSTEN ODER GEBÜHREN FÜR INSTALLATION, DEMONTAGE ODER WIEDERAUFBAU. Es kann kein klagbarer Anspruch nach mehr als 12 Monaten nach Entstehen des Klagegrundes gegen den Verkäufer vorgebracht werden. Das Verlustrisiko für Waren, die im Rahmen der Gewährleistung an das Werk des Verkäufers gesandt werden, trägt der Käufer. Sofern eine Rücksendung an den Käufer erfolgt, trägt der Verkäufer das Verlustrisiko.

Es wird davon ausgegangen, dass der Käufer und alle Benutzer mit dieserBESCHRÄNKUNG DER GEWÄHRLEISTUNG UND HAFTUNGeinverstanden sind, welche die vollständige und ausschließlicheGewährleistung des Verkäufers darstellt. Diese BESCHRÄNKUNG DERGEWÄHRLEISTUNG UND HAFTUNG darf weder erweitert oder verändertwerden noch darf auf ihre Bedingungen verzichtet werden, es sei denn, diesgeschieht schriftlich und wird von einem Mitglied der Geschäftsleitung desVerkäufers unterzeichnet.

#### **Service und Wartung**

Da wir wissen, dass funktionsunfähige oder defekte Instrumente unseren Kunden genauso schaden wie TSI, haben wir eine Wartungsvereinbarung entwickelt, um uns sofort um etwaig auftretende Probleme zu kümmern. Bei Störungen wenden Sie sich bitte an den Händler in Ihrer Nähe oder rufen Sie den TSI-Kundendienst unter Tel. (800) 874-2811 (USA) oder (1) 651-490-2811 (international) an.

## **INHALT**

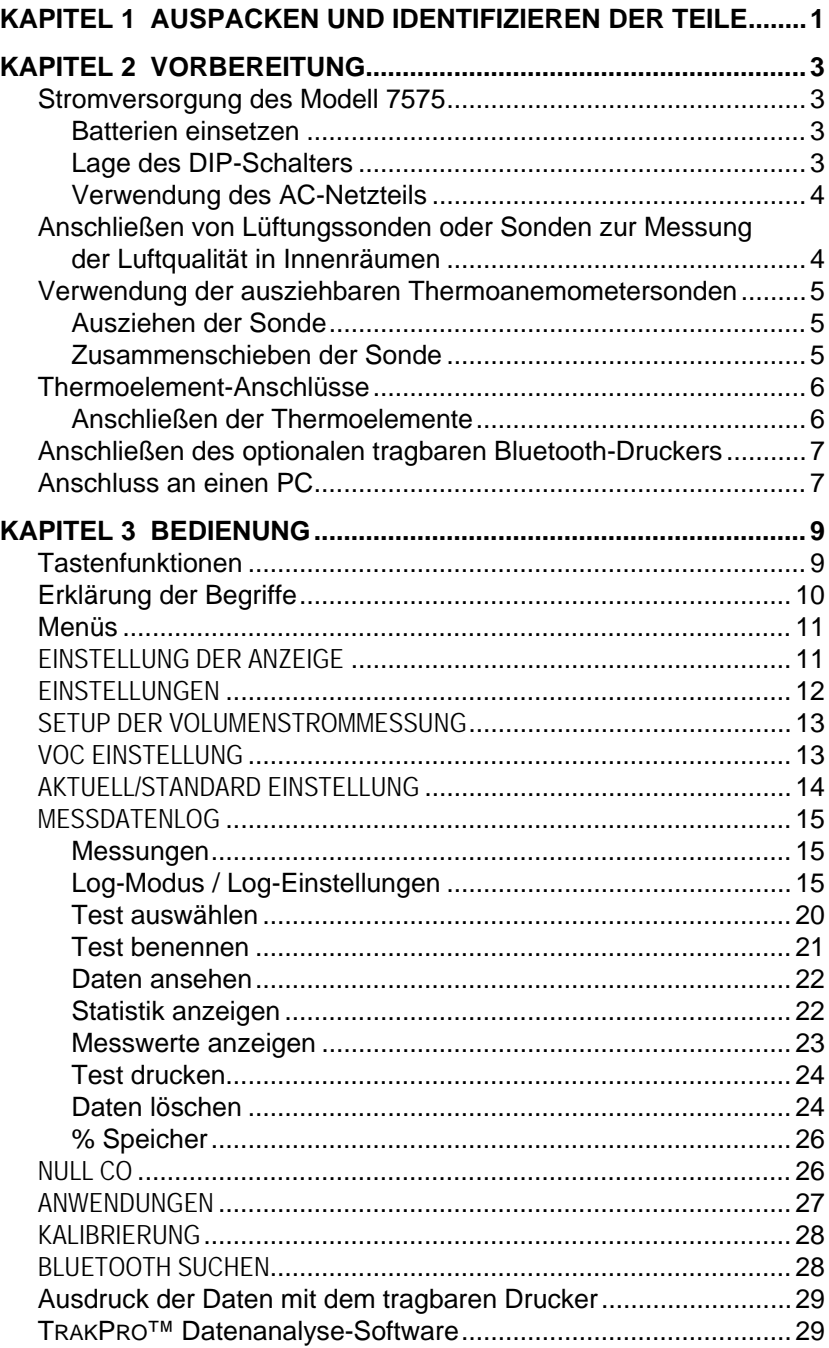

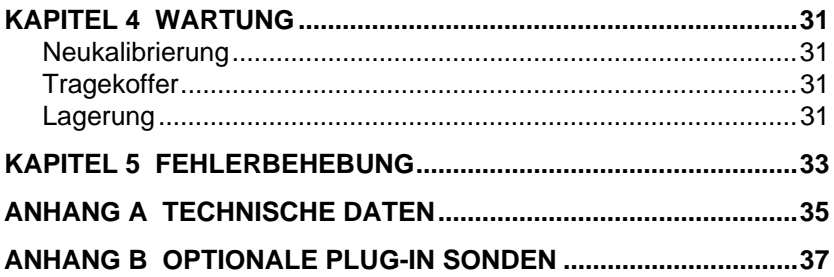

Diese Anwendungshinweise befinden sich auf der TSI Webseite: **[http://www.tsi.com](http://www.tsi.com/)**

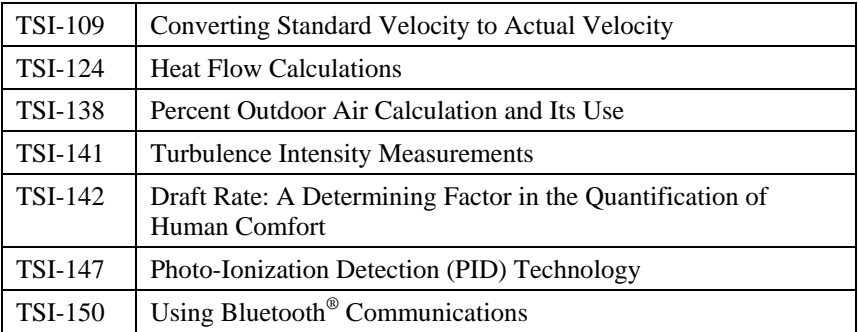

## Kapitel 1

# **Auspacken und Identifizieren der Teile**

Instrument und Zubehör vorsichtig aus dem Verpackungsbehälter entnehmen. Die einzelnen Teile mit der Bestandteilliste in der folgenden Komponentenliste vergleichen. Falls Teile fehlen oder beschädigt sind, sofort TSI benachrichtigen.

- 1. Tragekoffer
- 2. Messgerät (7575-X)
- 3. USB-Kabel
- 4. TRAKPRO CD-ROM mit Datenanalysesoftware
- 5. AC-Netzteil

*(Diese Seite wurde absichtlich freigelassen)*

## **Vorbereitung**

## **Stromversorgung des Modell 7575**

Der 7575 Q-TRAK ® Raumluftqualitätsmeßgerät kann entweder mit vier AA Batterien oder dem AC-Netzteil betrieben werden.

## **Batterien einsetzen**

Vier AA Batterien, wie auf der Innenseite des Batteriefachs gezeigt, einsetzen. Das Modell 7575 kann entweder Alkali- oder aufladbare NiMH Batterien verwenden. Die Lebensdauer der NiMH-Batterien ist kürzer. Falls NiMH Batterien eingesetzt werden, muss die Stellung des DIP-Schalters geändert werden. Sehen Sie hierzu das folgende Kapitel, [Lage des DIP-Schalters.](#page-8-0) Kohle-Zink Batterien dürfen wegen der Leckgefahr nicht verwendet werden.

## <span id="page-8-0"></span>**Lage des DIP-Schalters**

Für den Zugang zum DIP-Schalter müssen die Batterien aus dem Batteriefach entfernt werden. Innerhalb des Batteriefachs befindet sich eine Öffnung mit einem einzigen DIP-Schalter (siehe Abbildung unten). Die unten stehende Tabelle zeigt die Funktion des Schalters.

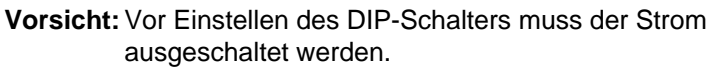

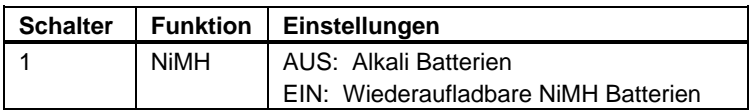

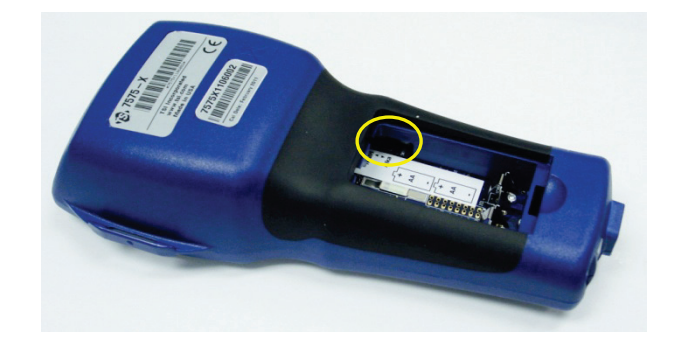

Q-TRAK ist eine eingetragene Marke von TSI Incorporated.

-

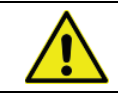

Versuchen Sie **niemals**, Alkali-Batterien aufzuladen.

## **Verwendung des AC-Netzteils**

Das AC-Netzteil kann zum Betreiben des Gerätes oder zum Aufladen der NiMH-Batterien verwendet werden, wenn der DIP-Schalter im Batteriefach auf NiMH eingestellt ist. Ist der DIP-Schalter auf Alkali eingestellt und wird dann das AC-Netzteil angeschlossen, werden die Batterien umgangen, und das Messgerät wird mit dem AC-Netzteil betrieben. Das Netzkabel ist an eine Stromquelle mit den auf der Rückseite des AC-Netzteils angegebenen Frequenz- und Spannungswerten anzuschließen.

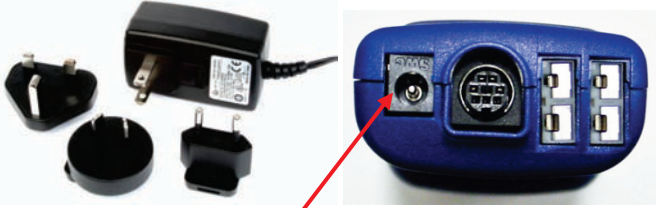

**Eingang des AC-Netzteils**

### **Anschließen von Lüftungssonden oder Sonden zur Messung der Luftqualität in Innenräumen**

Sonden zur Messung der Lüftung oder Luftqualität in Innenräumen haben auf dem mini-DIN-Stecker eine D-förmige Verbindung, die mit dem Anschluss auf der Unterseite der 7575 Geräte ausgerichtet werden muss. Dies gewährleistet den korrekten Anschluss der Sonde auch während der Verwendung des Geräts. Sobald diese angeschlossen und angeschaltet ist, können Sie unter DISPLAY EINSTELLUNGEN die gewünschten Messungen festlegen.

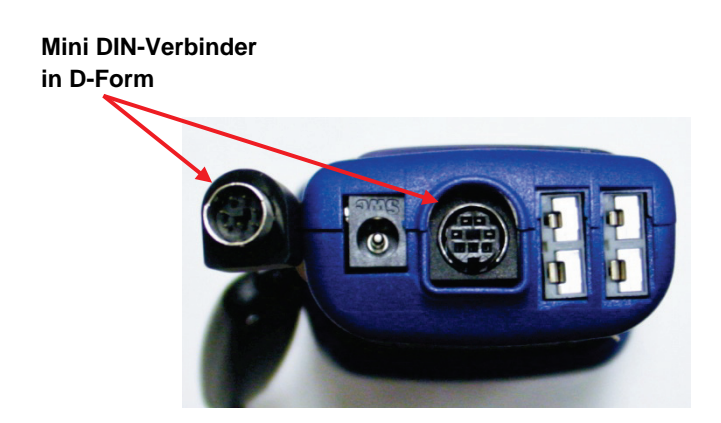

## **Verwendung der ausziehbaren Thermoanemometersonden**

Die ausziehbare Sonde enthält Geschwindigkeits-, Temperatur- und Feuchtigkeitssensoren. Bei Gebrauch muss das Sensorfenster voll sichtbar sein und der Richtungspunkt muss gegen die Strömung zeigen.

*WICHTIG: Bei Temperatur- und Feuchtigkeitsmessungen müssen mindestens 7,5 cm (3 Zoll) der Sonde in den Luftstrom ragen, damit sich die Temperatur- und Feuchtigkeitssensoren im Luftstrom befinden.*

## **Ausziehen der Sonde**

Die Sonde zum Ausziehen am Griff halten und mit der anderen Hand die Sondenspitze herausziehen. Während des Herausziehens darf das Kabel *nicht* festgehalten werden, da dies die Beweglichkeit der Sonde behindert.

### **Zusammenschieben der Sonde**

Die Sonde zum Zusammenschieben am Griff halten und mit der anderen Hand das Sondenkabel vorsichtig herausziehen, bis auch der kleinste Teil der Antenne zusammen geschoben ist.

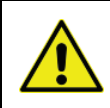

Verwenden Sie das Gerät oder die Sonden wegen der Gefahr schwerwiegender Verletzungen niemals in der Nähe von gefährlichen Spannungsquellen.

## **Thermoelement-Anschlüsse**

Die 7575 Serie verfügt auf der Unterseite des Geräts über zwei Thermoelement-Anschlüsse. Es können alle K-Legierungen mit einem Mini-Anschluss angeschlossen werden. Unter [Display Einstellung](#page-17-0) finden Sie Informationen darüber, wie Sie die Thermoelement-Temperaturmessungen als TC1, TC2. oder TC1-TC2 anzeigen lassen können.

## **Anschließen der Thermoelemente**

Beim K-Legierungs-Thermoelement mit Mini-Anschluss ist einer der beiden Stecker breiter als der andere. Der breitere Stecker wird in den unteren des TC1- oder TC2-Anschlusses eingesteckt.

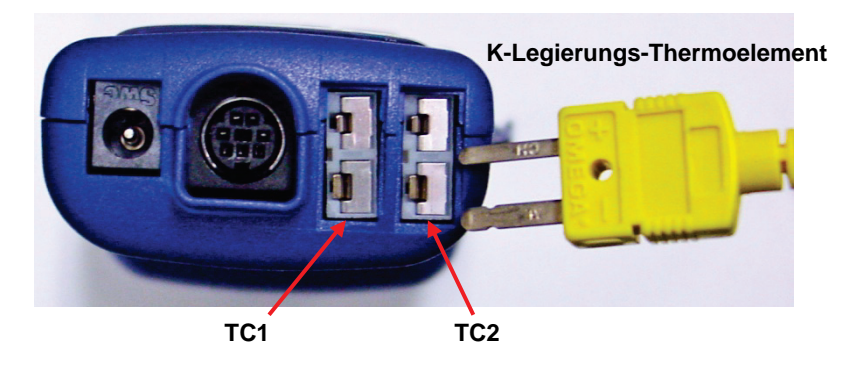

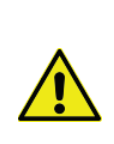

Bei Thermoelementen eines anderen TSI-Anbieters muss die Metallumhüllung von den Kabeln elektrisch isoliert sein. Das Nichteinhalten dieser Bedingung kann zu fehlerhaften Messungen, elektrischen Schlägen oder Brandgefahr führen.

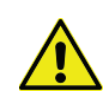

Verwenden Sie das Gerät oder die Sonden wegen der Gefahr schwerwiegender Verletzungen **niemals** in der Nähe von gefährlichen Spannungsquellen.

## **Anschließen des optionalen tragbaren Bluetooth® -Druckers**

Zum Anschließen des Bluetooth-Druckers an das Modell 7575 die Einheit und den Drucker einschalten. Danach die Softtaste **MENÜ** drücken. In diesem Menü die Pfeiltasten ▲ und ▼ benutzen um den Menüpunkt Bluetooth **suchen** anzuwählen; dann drücken Sie die Taste  $\leftarrow$ . Falls auch andere TSI Bluetooth-Drucker in der Nähe aufgestellt sind, schalten Sie diese vor Beginn der Suche aus. Das Modell 7575 sucht jetzt alle verfügbaren Bluetooth Geräte und gibt eine entsprechende Liste aus.

Weitere Informationen über Bluetooth-Verbindungen finden Sie unter TSI [Applications Note TSI-150.](http://www.tsi.com/en-1033/categories/ventilation_test_instruments.aspx) 

## **Anschluss an einen PC**

Benutzen Sie das mit dem Modell 7575 mitgelieferte USB-Schnittstellenkabel, um das Gerät zum Herunterladen gespeicherter Daten oder für Remote-Abfragen an einen PC anzuschließen. Schließen Sie das mit "COMPUTER" beschriftete Kabelende an den USB-Anschluss am PC und das andere Ende an den Datenanschluss des Modells 7575 an.

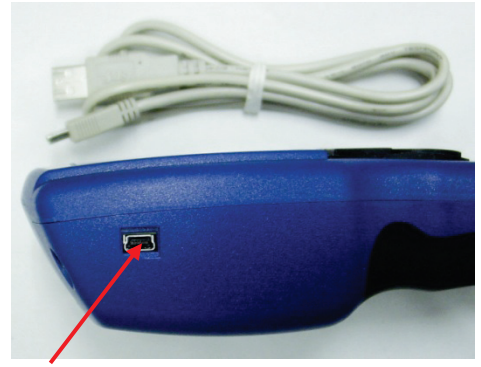

**USB Kommunikationsanschluss**

**Vorsicht:** Dieses Symbol weist darauf hin, dass der Datenanschluss des Modells 7575 **nicht** für den Anschluss ans öffentliche Telekommunikationsnetz vorgesehen ist. Schließen Sie den USB-Anschluss nur mit einem anderen USB-Schnittstelle auf einem Rechner mit bestehendem Sicherheitszertifikat an.

-

Bluetooth ist eine eingetragene Marke von Bluetooth SIG.

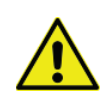

Andere Vorgehensweisen als die in dieser Betriebsanleitung beschriebenen können die Sicherheit des Instrumentes beeinträchtigen.

## Kapitel 3

# **Bedienung**

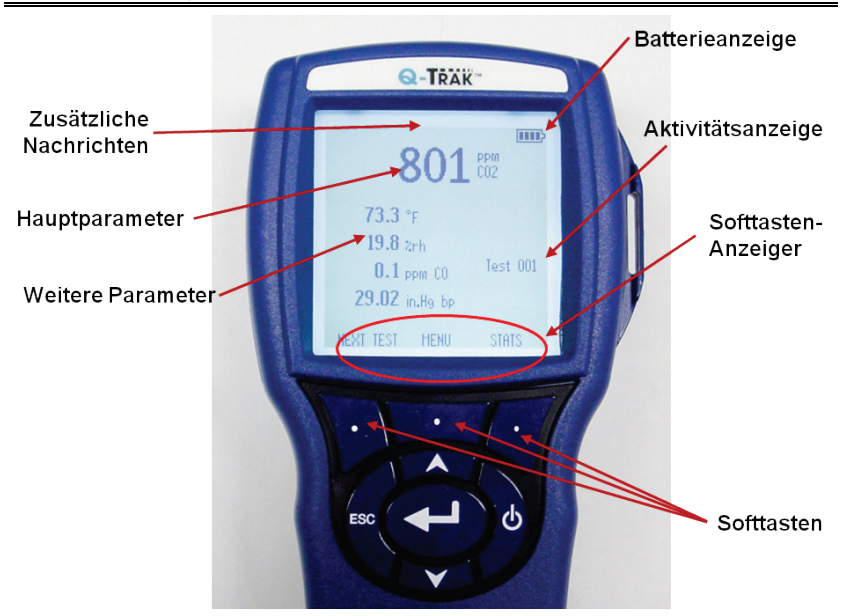

## **Tastenfunktionen**

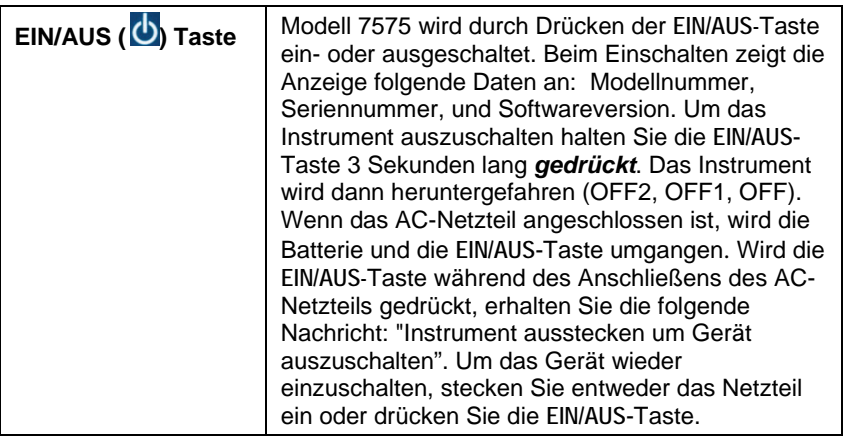

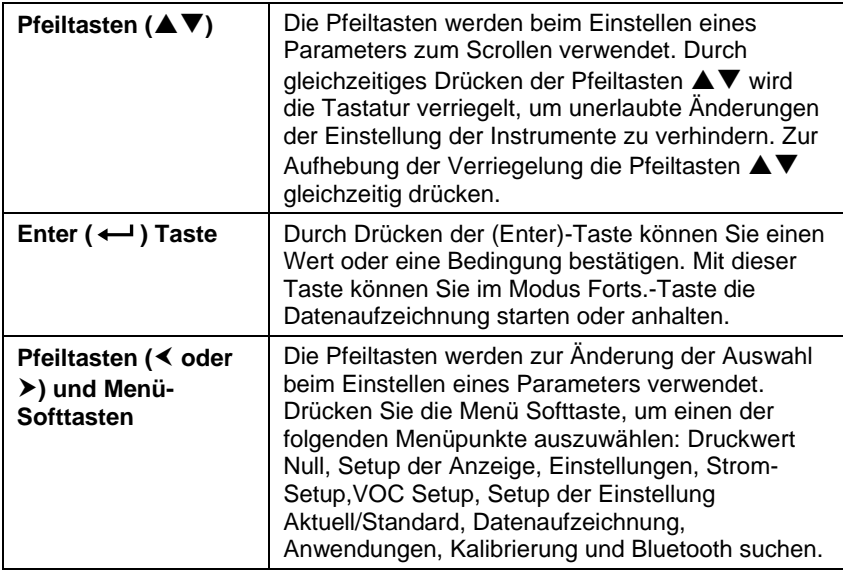

## **Erklärung der Begriffe**

In diesem Handbuch werden einige Begriffe an verschiedenen Stellen verwendet. Die unten stehende Tabelle enthält eine kurze Erklärung dieser Begriffe.

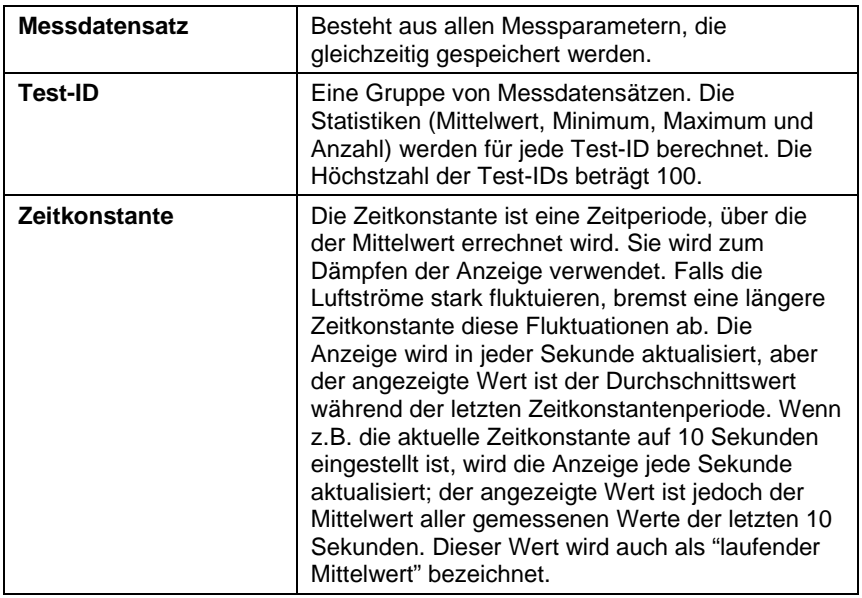

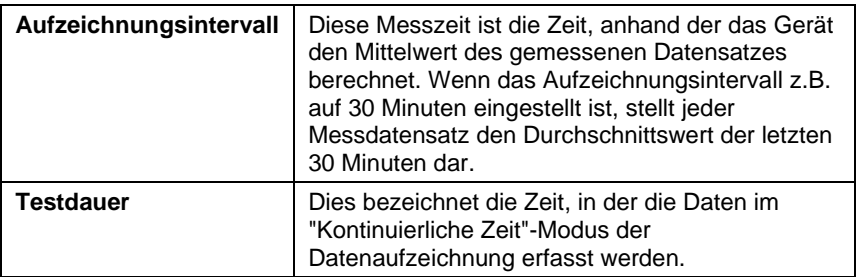

### **Menüs**

Das Menü ist so strukturiert, dass es eine einfache Navigation und Geräteeinstellung mithilfe der Pfeiltasten und  $\leftarrow$ -Taste ermöglicht. Zum Verlassen eines Menüs oder Menüpunkts drücken Sie die **ESC**-Taste.

- Um auf Menüpunkte zuzugreifen drücken Sie die **Menü**-Softtaste.
- Zum Auswählen eines Parameters wählen Sie mit dem Pfeiltasten die gewünschte Einstellung und drücken Sie die  $\leftarrow$ -Taste.

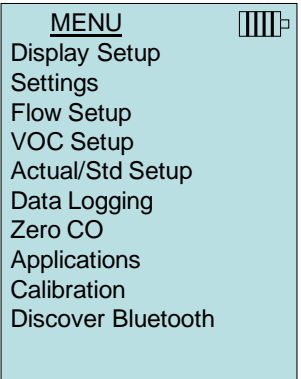

## **EINSTELLUNG DER ANZEIGE**

In diesem Menü können Sie die gewünschten Parameter einstellen, die auf dem laufenden Bildschirm erscheinen. Nach der Auswahl eines Parameters können Sie die Softtaste **AN** drücken, damit dieser Parameter auf dem laufenden Bildschirm immer angezeigt wird. Mit der Softtaste **AUS** können Sie die Anzeige dieses Parameters ausschalten. Benutzen Sie die Softtaste **HAUPT**, falls der Parameter auf dem laufenden Bildschirm größer dargestellt werden soll. Insgesamt können 5 Parameter auf dem Bildschirm angezeigt werden: 1 Hauptparameter (große Schriftgröße) und 4 Nebenparameter. Die auf dem Bildschirm angezeigten Parameter hängen von der jeweils angeschlossenen Art der Sonde ab.

• Bei Auswahl der Einstellung **HAUPT** wird die Messung auf der Anzeige in groß angezeigt.

- Bei Auswahl der Einstellung **EIN** wird die Messung als zweiter Parameter angezeigt (bis zu 4 können angezeigt werden).
- Bei Auswahl der Einstellung **AUS** wird keine Messung angezeigt.

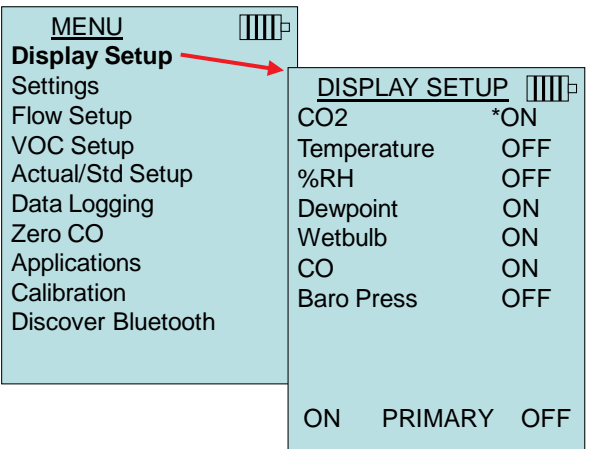

## <span id="page-17-0"></span>**EINSTELLUNGEN**

Unter **Einstellungen** können Sie die allgemeinen Parameter einstellen. Dieser Menüpunkt beinhaltet die Optionen Sprache, Summer, Einheiten, Zeitkonstante, Kontrast, Zeit einstellen, Datum einstellen, Zeitformat, Format des Datums, Zahlenformat, Hintergrundbeleuchtung, Auto AUS und Bluetooth PIN-Nummer. Drücken Sie die  $\triangle$ oder  $\nabla$  Tasten um eine Einstellung auszuwählen, und drücken Sie die ≺ oder > Softtasten, um die Einstellung für jede Option zu ändern; drücken Sie anschließend die Taste, um die Einstellungen zu übernehmen.

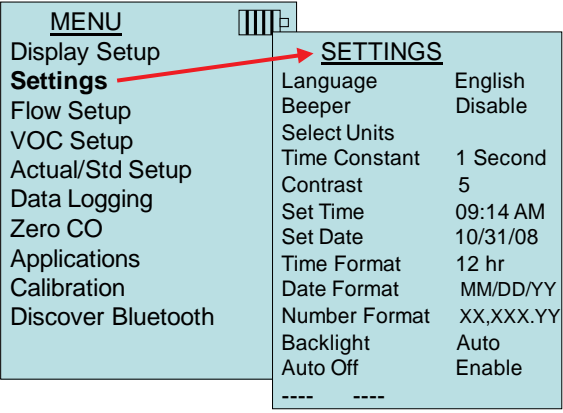

### **SETUP DER VOLUMENSTROMMESSUNG**

In der Betriebsart **V.-Strom Einst.** gibt es 5 Typen: runder Kanal, rechteckiger Kanal, Kanalquerschnitt, Horn und K-Faktor. Benutzen Sie die Softtasten K oder ▶ zum Scrollen durch die Typen, und drücken Sie die ← Taste, um die Auswahl zu bestätigen. Falls Sie den Wert ändern möchten, wählen Sie die Option Einstellungen und drücken Sie die  $\leftarrow$ -Taste.

*WICHTIG: Die Nummern der Hörner geben die Modellbezeichnungen an. So bezieht sich z.B. die Zahl 100 auf das Hornmodell AM 100. Nur folgende Modellnummern können mit dieser Funktion verwendet werden: AM 100, AM 300, AM 600 und AM 1200. Wird ein Hornmodell gewählt, wechselt das Instrument zur Betriebsart Berechnen und verwendet eine vorprogrammierte Kurve, um bei Gebrauch einer Thermoanemometersonde den Volumenstrom anhand der Geschwindigkeit zu messen.*

> *Die Luftkegel-Einstellung bezieht sich auf die Flügelrad-Anemometer Modell 995 und auf das Air Cone Kit p/n 801749.*

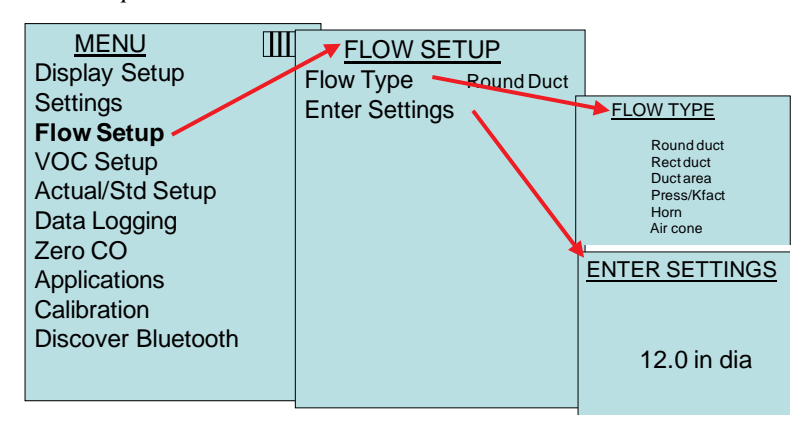

## **VOC EINSTELLUNG**

Dieser Menüpunkt bezieht sich auf TSI Sonden, die flüchtige organische Verbindungen (VOC) messen. Der Ansprechfaktor und das molekulare Gewicht eines bestimmten Gase können vom Verwender eingegeben werden.

- Der Ansprechfaktor wird zur Berechnung der tatsächlichen Konzentration eines bestimmten VOCs verwendet.
- Das molekulare Gewicht eines bestimmten Gases ermöglicht die Umwandlung der Konzentration (PPM oder PPB) in Massenkonzentration (mg/m<sup>3</sup>).

• "Isobutylen wiederherstellen" führt zum Zurücksetzen der Werkseinstellungen für Isobutylen (56,11).

Weitere Informationen finden Sie unter [Application Note TSI-147.](http://www.tsi.com/en-1033/categories/ventilation_test_instruments.aspx)

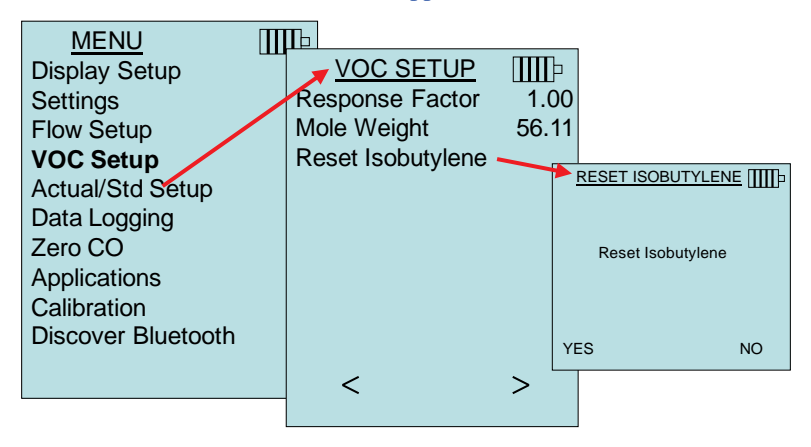

## **AKTUELL/STANDARD EINSTELLUNG**

Im diesem Menü können Sie einstellen, ob sie aktuelle oder Standardwerte messen möchten. Modell 7575 misst den tatsächlichen barometrischen Druck mithilfe eines internen Sensors. Die Temperaturquelle kann entweder manuell oder anhand einer Temperatur messenden Sonde eingegeben werden (Sonde oder Thermoelement anschließen).

Weitere Information zu tatsächlichen und Standardwerten finden Sie unter [Application Note TSI-109.](http://www.tsi.com/en-1033/categories/ventilation_test_instruments.aspx)

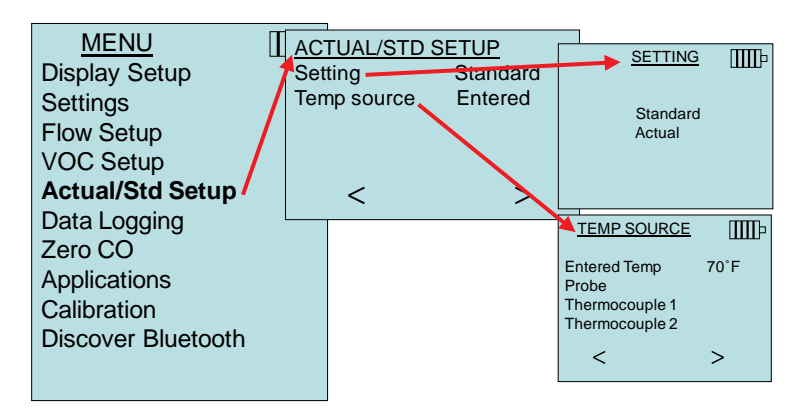

### **Messungen**

Die aufzuzeichnenden Messungen sind von den Messungen auf der Anzeige unabhängig und müssen daher unter **Messdatenlog Messungen** ausgewählt werden.

- Bei Auswahl der Einstellung **EIN** werden die Messungen gespeichert.
- Bei Auswahl der Einstellung **ANZEIGE** werden die Messungen gespeichert, wenn diese auf der Hauptanzeige sichtbar sind.
- Bei Auswahl der Einstellung **AUS** werden keine Messungen gespeichert.

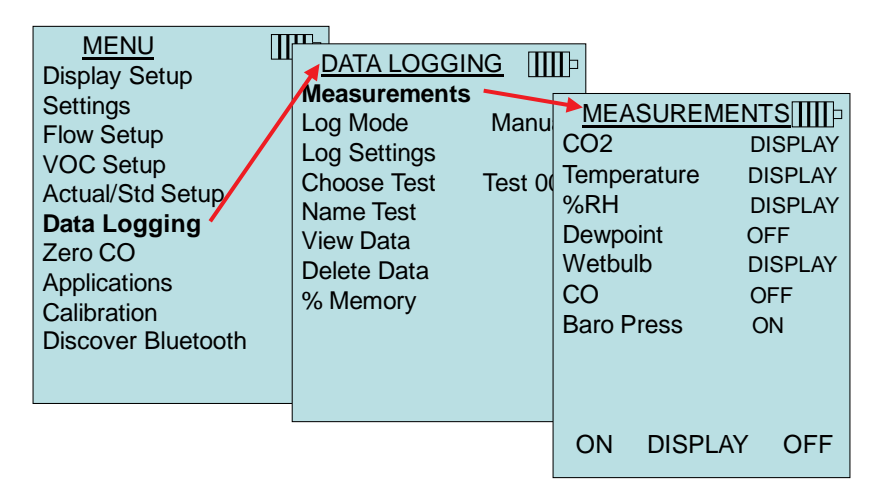

## **Log-Modus / Log-Einstellungen**

Das Gerät 7575 kann so programmiert werden, dass es Messungen in verschiedenen Aufzeichnungsformaten speichert:

- Manuell
- Auto Speich.
- Forts -Taste
- Forts.-Zeit
- Programm 1
- Programm 2

#### **Manuelle Aufzeichnung**

In der Betriebsart **Manuell** werden die Daten nicht automatisch gespeichert, aber das Gerät fordert den Benutzer auf, einen

Messdatensatz zu **speichern** oder durch Drücken von **ESC** nicht zu speichern. Drücken Sie die  $\leftarrow$ -Taste, um die Aufzeichnung zu starten.

*WICHTIG*: *Um den Mittelungszeitraum für eine Probe anzupassen können Sie die Zeitkonstante (Erhöhung oder Verringerung in Sekunden) ändern; diese befindet sich im Menüpunkt Einstellungen.* 

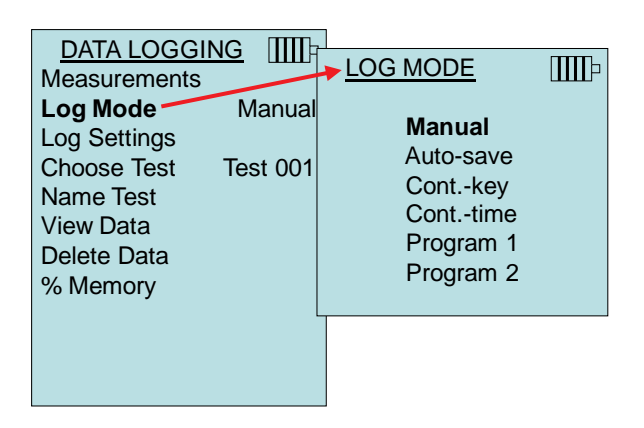

### **Auto-Speichern Datenaufzeichnung**

Im **Auto Speich.**-Modus werden die Proben nach Ablauf der Probenahme automatisch gespeichert. Drücken Sie die  $\leftarrow$ -Taste, um die Aufzeichnung zu starten.

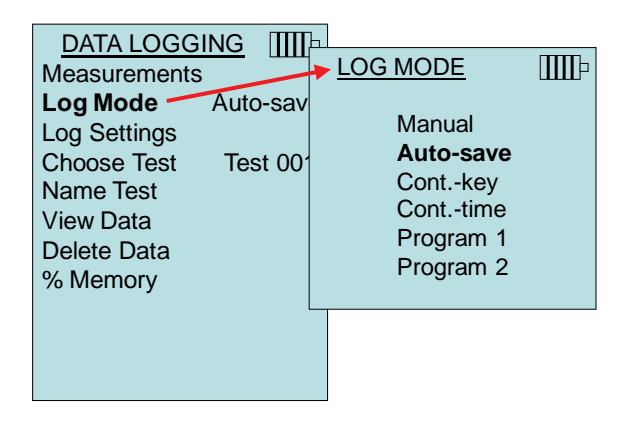

Bei der Einstellung **Auto-Speich.** kann die Dauer der Probenahme angepasst werden. Probenahmezeit bezieht sich auf die Zeit, anhand der der Mittelwert der Probe errechnet wird.

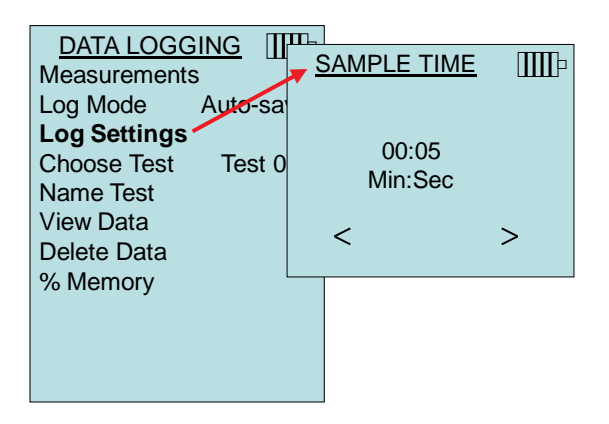

#### **Forts.-Taste Datenaufzeichnung**

In der Betriebsart Tastensteuerung (**Forts.-Taste**) wird die Aufzeichnung vom Benutzer durch Drücken der ← -Taste gestartet. Das Gerät zeichnet die Messungen solange auf, bis die  $\leftarrow$ -Taste noch einmal gedrückt wird.

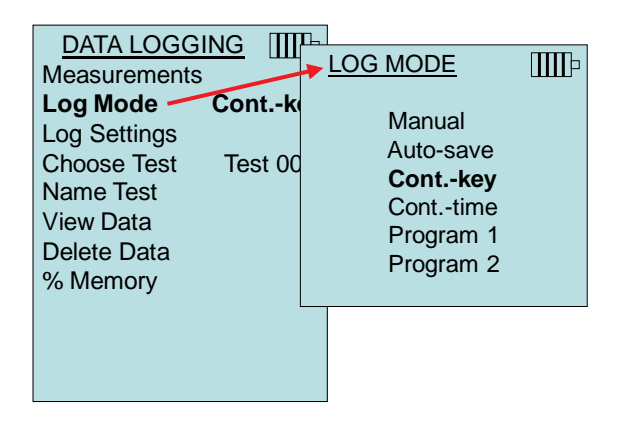

Bei der Einstellung **Forts.-Taste** können die Parameter Aufzeichnungsintervall und Testdauer angepasst werden.

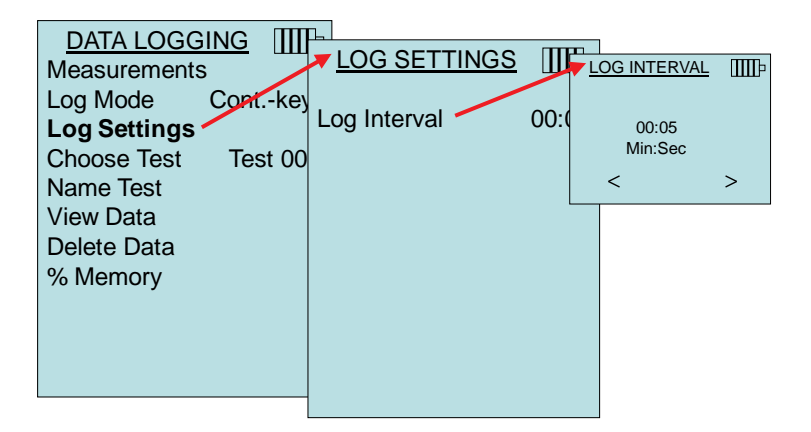

*WICHTIG*: *Durch gleichzeitiges Drücken der Pfeiltasten wird die Tastatur verriegelt, um nicht autorisierte Änderungen der Einstellung der Instrumente bei unbeaufsichtigten Datenaufzeichnungen zu verhindern. Ein ""Schloss"-Symbol erscheint auf der Anzeige. Zur Aufhebung der Verriegelung die Pfeiltasten gleichzeitig drücken. Das "Schloss"-Symbol verschwindet.*

#### **Forts.-Zeit Datenaufzeichnung**

In der Betriebsart Zeitsteuerung (**Forts.-Zeit**) wird die Aufzeichnung der Werte vom Benutzer durch Drücken der  $\leftarrow$ -Taste gestartet. Das Gerät wird solange Probenahmen durchführen bis die unter "Testdauer" angegebene Zeit verstrichen ist.

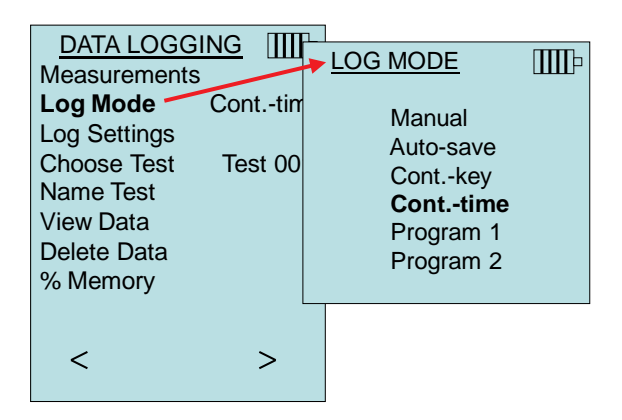

Bei der Einstellung **Forts.-Zeit** können die Parameter Aufzeichnungsintervall und Testdauer angepasst werden.

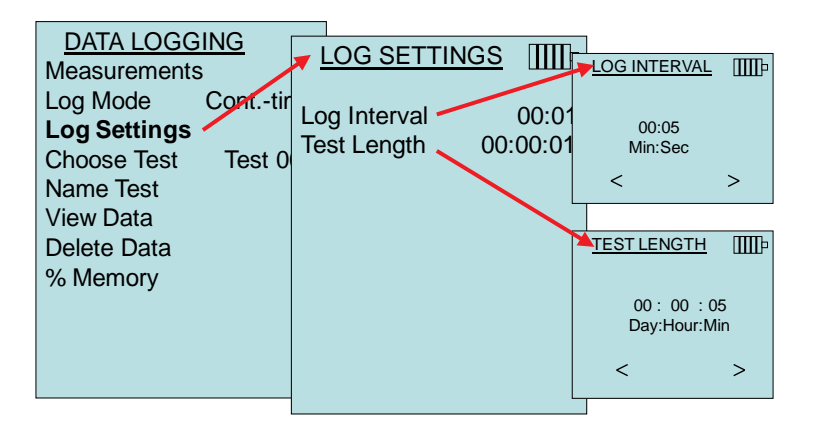

*WICHTIG*: *Durch gleichzeitiges Drücken der Pfeiltasten wird die Tastatur verriegelt, um nicht autorisierte Änderungen der Einstellung der Instrumente bei unbeaufsichtigten Datenaufzeichnungen zu verhindern. Ein ""Schloss"-Symbol erscheint auf der Anzeige. Zur Aufhebung der Verriegelung die Pfeiltasten gleichzeitig drücken. Das "Schloss"-Symbol verschwindet.*

#### **Programm 1 und Programm 2**

Bei **Programm 1** und **Programm 2** handelt es sich um kundenspezifische Programme zur Datenaufzeichnung. Die Einstellung dieser Programme erfolgt mithilfe der TRAKPRO™ Datenanalyse-Software von TSI.

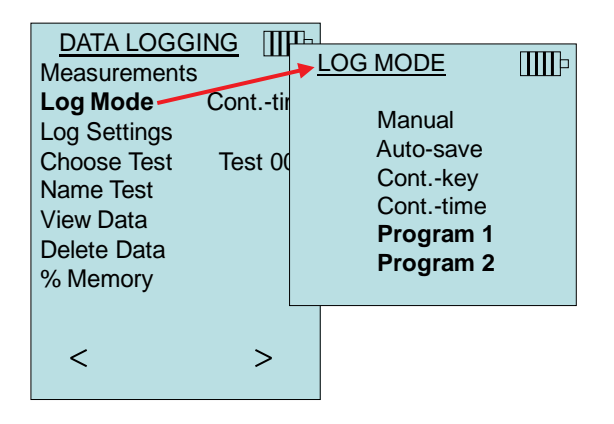

-

TRAKPRO ist eine Marke von TSI Incorporated.

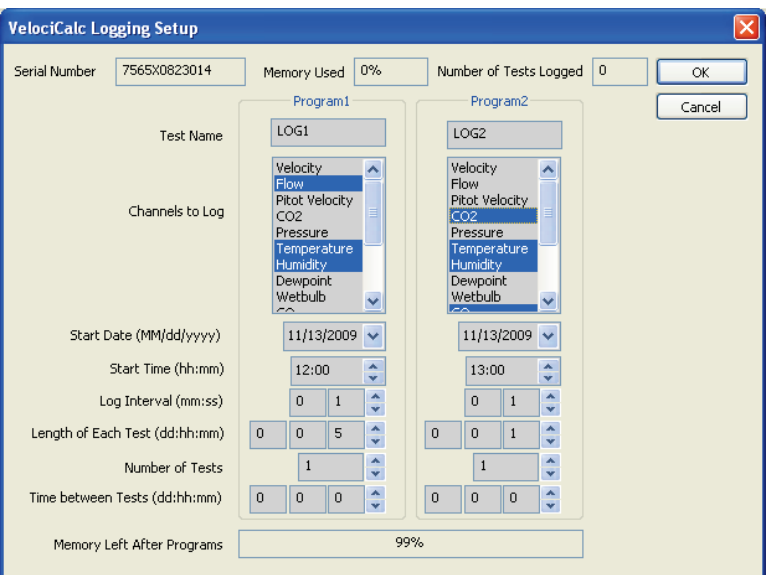

Weitere Informationen finden Sie im TRAKPRO Datenanalyse-Software Handbuch, welches sich auf der im Lieferumfang des 7575 enthaltenen TRAKPRO Software-CD befindet.

## **Test auswählen**

Test IDs bestehen aus einer Gruppe von Proben, die verwendet werden, um statistische Angaben (Mittelwert, Minimum, Maximum) einer Messanwendung zu berechnen. Der 7575 kann 26.500+ Proben und bis zu 100 Test-IDs speichern (eine Probe kann aus bis zu vierzehn Messarten bestehen). Beispiel: Jede Kanaltraverse hat ihre eigene Test ID, die aus mehreren Proben besteht.

Durch Drücken der Taste **NEU** kann die nächste Test ID aufgerufen werden. Um die Daten der jeweiligen Tests anzuzeigen, wählen Sie die Option **DATEN**.

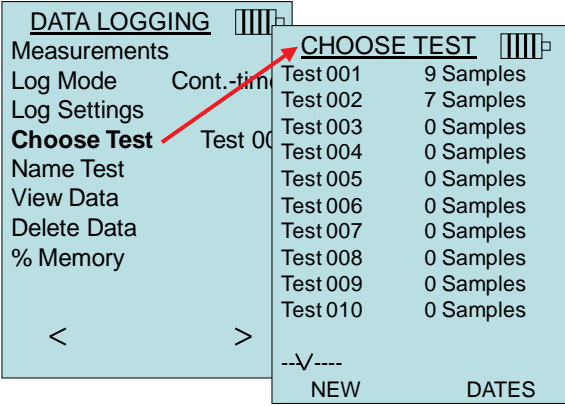

#### **Test benennen**

Mithilfe dieses Menüpunkts können Sie eine Test ID mit maximal 8 Zeichen benennen. Verwenden Sie die Pfeiltasten, um den Eingabezeiger an den gewünschten Ort zu bewegen, und drücken Sie anschließend  $\leftarrow$ , um Ihre Eingabe zu bestätigen. Wiederholen Sie diesen Vorgang, bis der gewünschte Name auf der Anzeige steht. Um einen ID-Namen zu speichern, wählen Sie **SPEICHERN**.

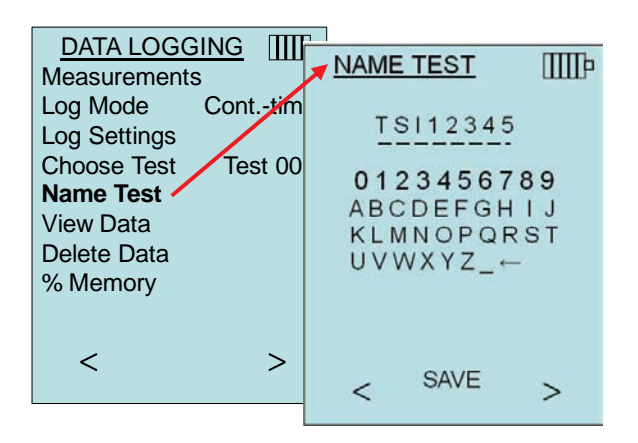

### **Daten ansehen**

#### **Wähle Test**

Um einen gespeicherten Datensatz anzusehen, müssen Sie zuerst die Test ID mit den gewünschten Daten auswählen. Dies erfolgt anhand des Menüpunkts "**Wähle Test**".

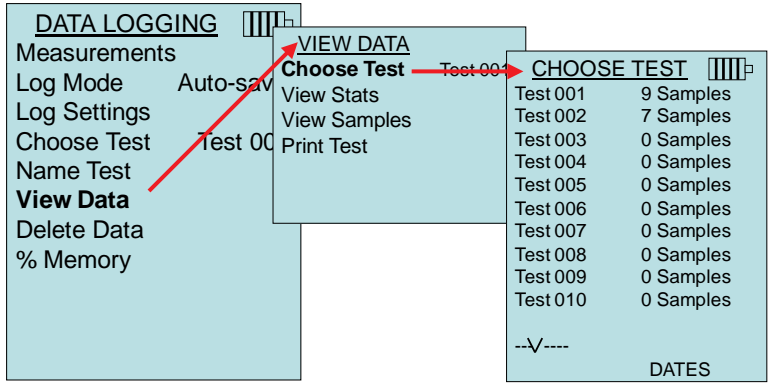

### **Statistik anzeigen**

Mithilfe dieser Option werden die Statistiken (Mittelwert, Minimum, Maximum) einer bestimmten Test ID angezeigt, sowie auch die Anzahl der Proben, das Datum und die Zeit der Probenahmen.

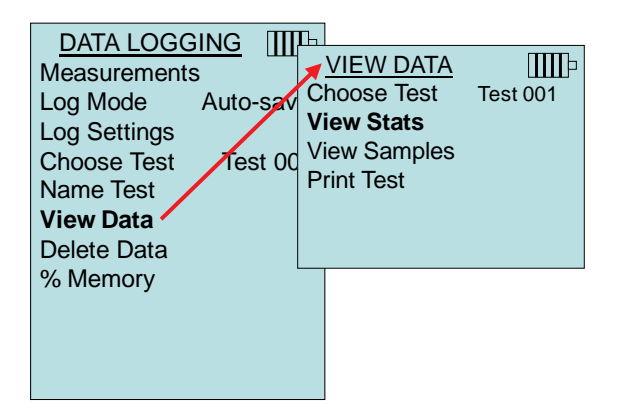

Verwenden Sie die Pfeiltasten links/rechts, um die Statistiken aller gemessenen Parameter innerhalb einer Test ID anzusehen.

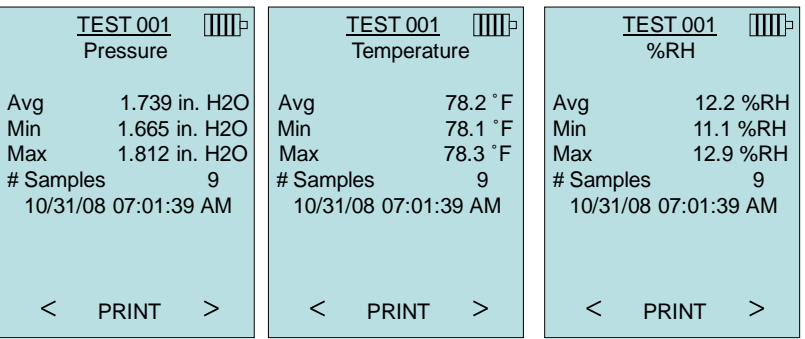

Beispiel: TEST 001 hat 9 Proben, jede Probe wiederum enthält eine Messung des Druckwerts, der Temperatur und der relativen Luftfeuchtigkeit. Verwenden Sie die **<** oder **>** Tasten, um die Statistiken jedes gemessenen Parameters anzuzeigen.

Das 7575 Modell kann diese Daten an den optionalen 8934 kabellosen Drucker oder einen Bluetooth-fähigen PC senden. Um die Option **DRUCKEN** verwenden zu können, muss zwischen dem 7575 Modell und dem 8934 kabellosen Drucker oder Bluetooth-fähigen PC eine Bluetoothverbindung hergestellt worden sein.

#### **Messwerte anzeigen**

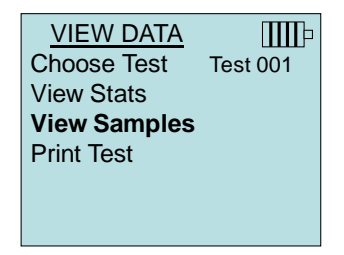

Verwenden Sie die Pfeiltasten links/rechts, um die Messwerte aller gemessenen Parameter innerhalb einer Test ID anzusehen.

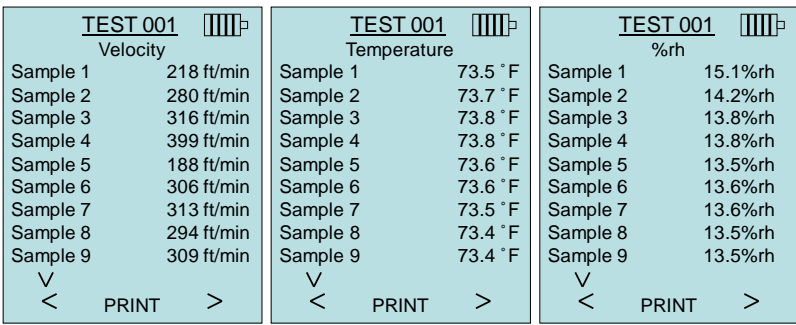

Das 7575 Modell kann diese Daten an den optionalen 8934 kabellosen Drucker oder einen Bluetooth-fähigen PC senden. Um die Option **DRUCKEN** verwenden zu können, muss zwischen dem 7575 Modell und dem 8934 kabellosen Drucker oder Bluetooth-fähigen PC eine Bluetoothverbindung hergestellt worden sein.

### **Test drucken**

Wählen Sie  $\leftarrow$ , um alle Statistiken und Messwerte der ausgewählten Test ID zu drucken.

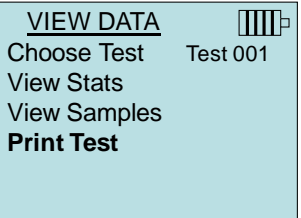

Das 7575 Modell kann diese Daten an den optionalen 8934 kabellosen Drucker oder einen Bluetooth-fähigen PC senden. Um die Option **DRUCKEN** verwenden zu können, muss zwischen dem 7575 Modell und dem 8934 kabellosen Drucker oder Bluetooth-fähigen PC eine Bluetoothverbindung hergestellt worden sein.

Weitere Informationen über Bluetooth-Verbindungen finden Sie unter TS[I Applications Note TSI-150.](http://www.tsi.com/en-1033/categories/ventilation_test_instruments.aspx) 

## **Daten löschen**

Benutzen Sie diese Option zum Löschen aller Daten, eines Tests oder einer Probe.

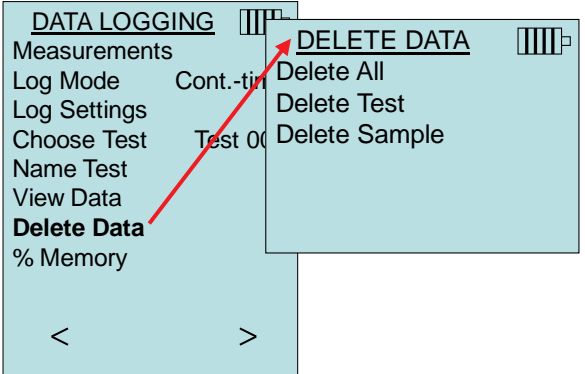

**Alle Löschen** löscht die gespeicherten Daten aller Test IDs.

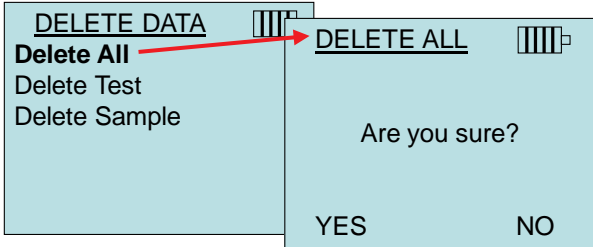

**Test löschen** löscht alle Daten einer vom Anwender ausgewählten Test ID.

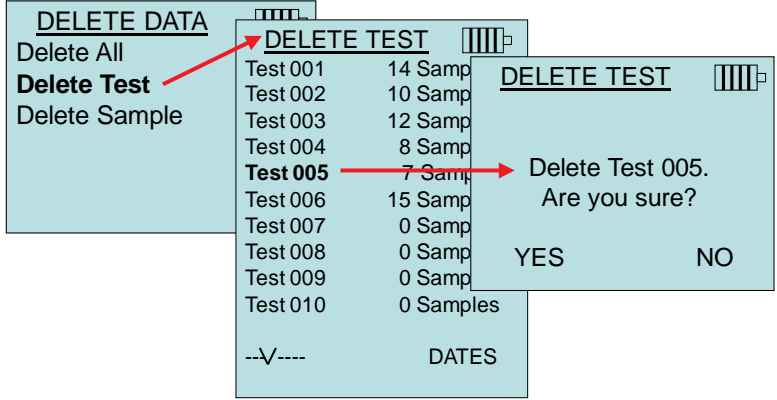

**Probe löschen** löscht die letzte Probe einer vom Anwender ausgewählten Test ID.

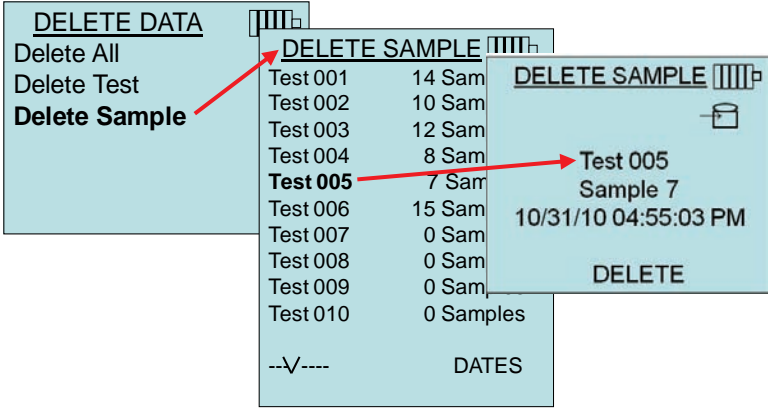

## **% Speicher**

Diese Option zeigt den verfügbaren Speicher an. **Alles Löschen**, unter **Daten löschen,** löscht den Speicherinhalt und setzt den verfügbaren Speicher zurück auf 100%.

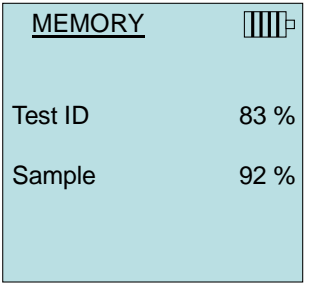

## **NULL CO**

Dieser Menüpunkt bezieht sich auf die TSI Sonde 982 zur Messung des Kohlendioxidgehalts. Null CO stellt möglicherweise abweichende CO-Messungen wieder auf Null. Durch Aktivieren der Funktion Null CO wird der gemessene Kohlendioxidgehalt und die verbleibende Zeit angezeigt.

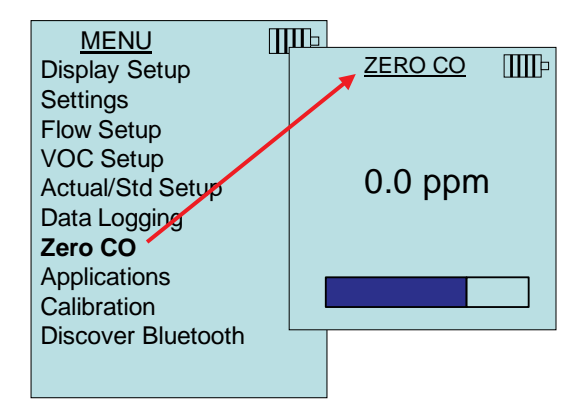

*WICHTIG*: *Die Null CO-Funktion sollte in einem verbrennungsfreien Bereich durchgeführt werden, da dies sich sonst auf die Nulleinstellung auswirken könnte.* 

## **ANWENDUNGEN**

Dieser Menüpunkt beinhaltet besondere Messprotokolle zur Durchführung verschiedener Tests oder Untersuchungen. Im Menü Anwendungen können Sie die Applikationen Zug, Wärmestrom, Turbulenz, % Frischluft und Leckprüfung auswählen. Lesen Sie für nähere Angaben zu diesen Anwendungen die folgenden Informationen:

- Zug: Application Note TSI-142
- Wärmestrom: Application Note TSI-124
- Turbulenz: Application Note TSI-141
- Prozent Frischluft: Application Note TSI-138

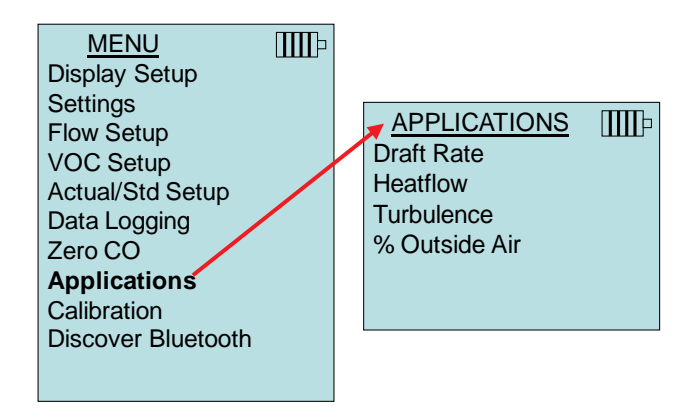

## **KALIBRIERUNG**

Das Menü Kalibrierung listet alle Messparameter auf, die bei Messungen vor Ort eingestellt werden können. Mit Ausnahme der Druck- und barometrischen Druckkalibrierung müssen vor der Durchführung der Vor-Ort-Kalibrierung die entsprechenden abnehmbaren Sonden an das 7575 Modell angeschlossen werden.

Weitere Informationen über Vor-Ort-Kalibrierungen finden Sie unter TSI [Applications Note TSI-146.](http://www.tsi.com/en-1033/categories/ventilation_test_instruments.aspx)

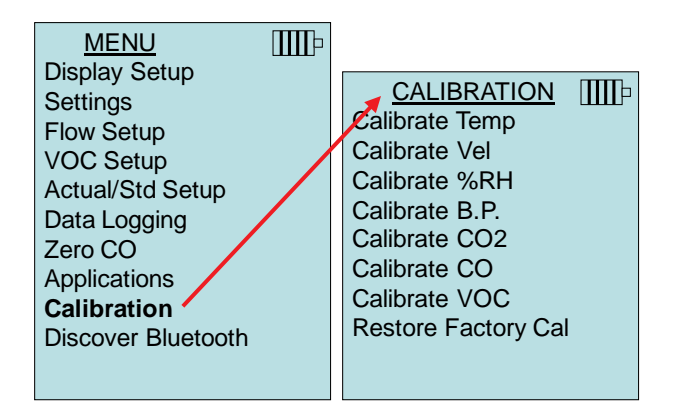

## **BLUETOOTH SUCHEN**

Das Q-TRAK Messgerät muss vor Versenden der Daten den Computer oder Drucker "finden".

Hiermit wird die Bluetoothverbindung hergestellt.

Wählen Sie die Option **Bluetooth suchen** und drücken Sie  $\leftarrow$ . Auf der Q-TRAK Anzeige erscheint während der Suche nach Bluetoothgeräten das Wort "SUCHE". Die Fortschrittsleiste im unteren Bereich der Anzeige zeigt an, ob Bluetoothgeräte gefunden wurden. Das Q-TRAK Messgeräte kann bis zu sechs Bluetoothgeräte suchen. Auf der Anzeige erscheint die Anzahl der gefundenen Geräte; danach wird die übliche Bezeichnung jedes Geräts gesucht.

Wählen Sie das gewünschte Gerät aus und drücken Sie  $\leftarrow$ . Auf der Anzeige erscheint "VERBINDUNG WIRD AUFGEBAUT", und der Fortschritt der Verbindung wird angezeigt.

```
Nach dem Anschließen fordert das Q-TRAK Messgerät Sie dazu auf, 
"Drucker" oder "Computer" auszuwählen und \leftarrow zu drücken.
```
Weitere Informationen über Bluetooth-Verbindungen finden Sie unter TSI [Applications Note TSI-150.](http://www.tsi.com/en-1033/categories/ventilation_test_instruments.aspx) 

## **Ausdruck der Daten mit dem tragbaren Drucker**

Zum Drucken der aufgezeichneten Daten zuerst das Menü MESSDATENLOG auswählen. Danach wählen Sie die Option **TEST WÄHLEN,** um die zu druckenden Daten auszuwählen. Nach Auswahl des Tests entweder **STATISTIK ANZEIGEN** und **MESSWERTE ANZEIGEN** wählen, um die Statistiken oder einzelnen Datenpunkte anzuzeigen oder zu drucken. Nach **STATISTIK ANZEIGEN** oder **MESSWERTE ANZEIGEN** drücken Sie die **DRUCKEN**-Taste, um die ausgewählten Daten auszudrucken.

## **TRAKPRO™ Datenanalyse-Software**

Das Q-TRAK Modell 7575 wird mit der TRAKPRO™ Datenanalyse-Software ausgeliefert, die dem Benutzer maximale Flexibilität und Leistung bietet.

Folgen Sie den Anweisungen auf dem Aufdruck der TRAKPRO-Software, um das Programm auf Ihrem Rechner zu installieren. Die TRAKPRO-Software ist mit einer sehr umfangreichen Hilfefunktion ausgestattet. Diese Funktion enthält alle notwendigen Informationen, um alle Aspekte der Bedienung der Software zu erläutern. Die Software befindet sich auf einer CD-ROM. Updates stehen auf der TSI-Webseite unter [http://software.tsi.com](http://software.tsi.com/) zur Verfügung.

Um die Daten vom Modell 7575 herunterzuladen, schließen Sie das mitgelieferte USB-Schnittstellenkabel an das Modell 7575 und an den USB-Port des Rechners an. Jeder USB-Port kann verwendet werden.

*(Diese Seite wurde absichtlich freigelassen)*

## Kapitel 4

## **Wartung**

Das Modell 7575 benötigt sehr wenig Wartung.

### **Neukalibrierung**

Für eine möglichst hohe Messgenauigkeit empfiehlt TSI, das Modell 7575 jährlich zur Kalibrierung einzuschicken. Treten Sie mit TSI oder mit einem örtlichen TSI-Vertreter in Verbindung, um einen Termin für die Kalibrierung zu reservieren und eine Rücksendegenehmigungsnummer (RMA) zu bekommen. Das RMA-Formular können Sie auf der Website unter [http://service.tsi.com](http://service.tsi.com/) ausfüllen.

#### **U.S. & International**

TSI Incorporated 500 Cardigan Road Shoreview MN 55126-3996 Tel.: (800) 874-2811 (651) 490-2811 Fax: (651) 490-3824

Für das Modell 7575 ist mit Hilfe des Menüs KALIBRIEREN auch eine Vor-Ort-Kalibrierung möglich. Diese Vor-Ort-Kalibrierungen sind für kleine Änderungen in der Kalibrierung vorgesehen, um diese dem Kalibrierungssstandard des Benutzers anzupassen. Diese Vor-Ort-Kalibrierung bedeutet **KEINE** vollständige Kalibrierung. Für eine komplette Mehrpunktkalibrierung mit Zertifikat muss das Gerät zum Service des Herstellers zurückgeschickt werden.

## **Tragekoffer**

Den Tragekoffer nur mit einem weichen Tuch und Isopropylalkohol oder einem milden Reinigungsmittel reinigen. Das Modell 9555 nie in Flüssigkeiten tauchen. Falls das Gehäuse des Modells 7575 oder des AC-Netzteils Brüche aufweist, muss dieses sofort ersetzt werden, damit zu keiner Zeit ein Zugang zu gefährlichen Spannungen entsteht.

## **Lagerung**

Wenn das Messinstrument länger als einen Monat gelagert wird, müssen die Batterien entnommen werden. Dies verhindert Schaden durch Batterielecks.

*(Diese Seite wurde absichtlich freigelassen)*

## Kapitel 5

## **Fehlerbehebung**

Tabelle 5-1 listet die Symptome, mögliche Ursachen, und Lösungsvorschläge für allgemeine Probleme mit dem Modell 7575. Falls Ihr Symptom nicht aufgelistet ist, oder wenn keine Vorschläge Ihre Problem lösen, kontaktieren Sie bitte TSI.

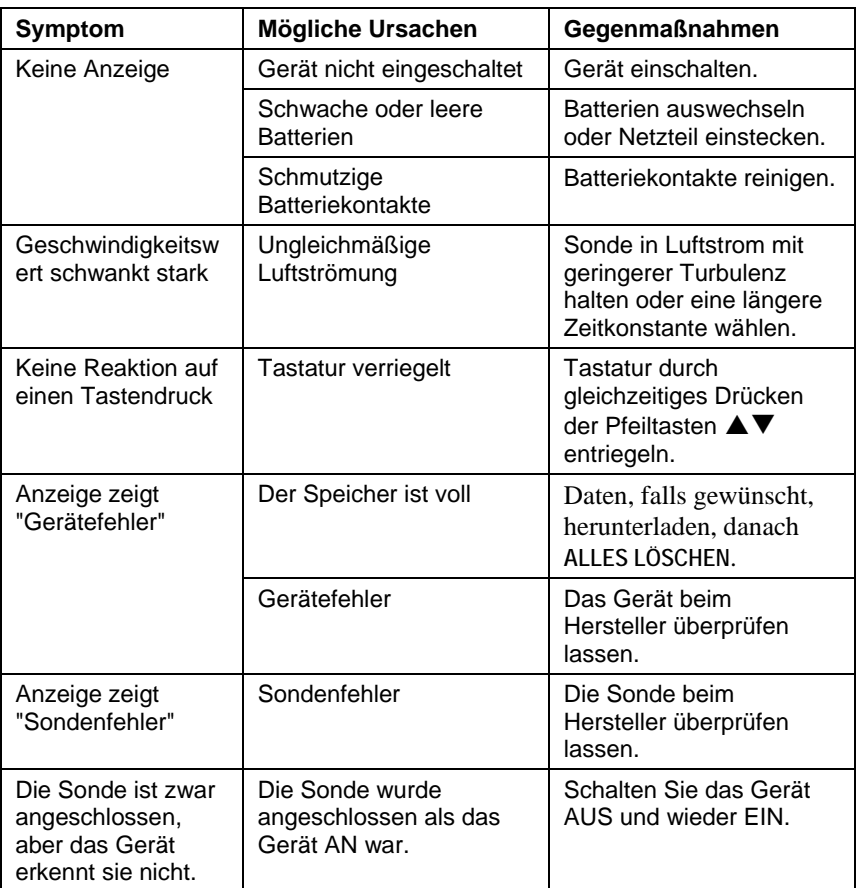

#### **Tabelle 5-1: Fehlersuche beim Modell 7575**

## **ACHTUNG!**

Schützen Sie die Sonde von zu hohen Temperaturen: zu hohe Temperaturen können die Sonde beschädigen. Die Betriebstemperaturgrenzen sind unter Anhang A, Spezifikationen angegeben.

## Anhang A

## **Technische Daten**

Die unangekündigte Änderung von technischen Daten bleibt vorbehalten.

## **CO2:**

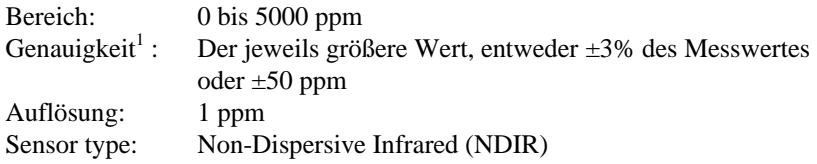

### **Temperatur:**

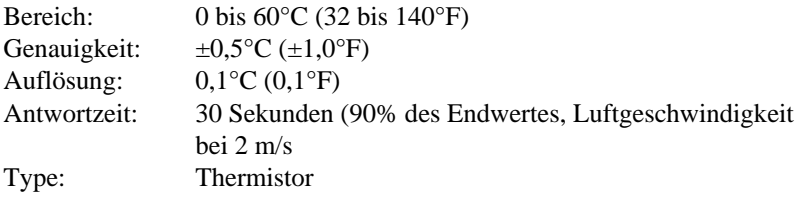

### **Relative Luftfeuchtigkeit:**

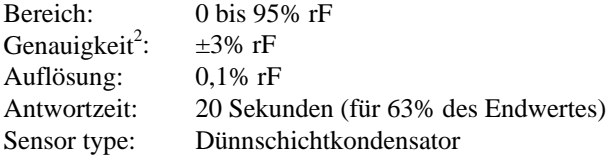

### **CO Sensor**:

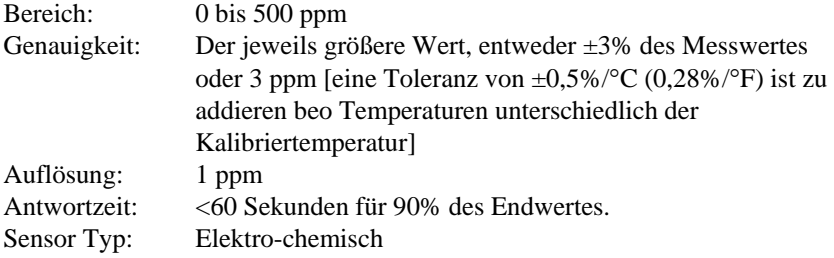

### **Gerätetemperaturbereich:**

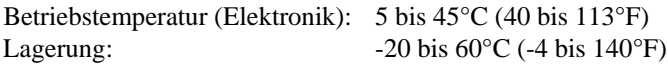

#### **Gerätebetriebsbedingungen:**

Höchstens 4000 m ü.d.M. Bis zu 80% relative Luftfeuchtigkeit, nicht kondensierend Verschmutzungsgrad 1 gemäß IEC 664 Überspannungskategorie (transiente Überspannungen) II

#### **Datenspeicherungskapazität:**

Bereich: bis zu 56.035 Meßdatensätze bei 4 Meßparametern

#### **Aufzeichnungsintervall:**

Intervalle: 1 Sekunde bis 1 Stunde

#### **Zeitkonstante:**

Intervalle: Vom Benutzer wählbar

#### **Außenmaße des Geräts:**

 $9.7 \text{ cm} \times 21.1 \text{ cm} \times 5.3 \text{ cm}$  (3.8 Zoll  $\times$  8.3 Zoll  $\times$  2.1 Zoll)

#### **Sondenmaße:**

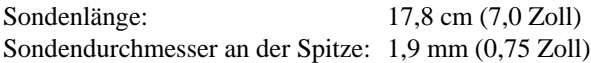

#### **Gewicht**:

Gewicht mit Batterien: 0,36 kg (0,8 lb)

#### **Stromversorgung:**

Vier AA-Batterien (eingeschlossen) oder AC-Netzteil (Option) 7,2 VDC, 300 mA, 4-18 Watt (Eingangsspannung und Eingangsfrequenz je nach Adapter unterschiedlich)

<sup>&</sup>lt;sup>1</sup> Bei 25°C (77°F). Eine Toleranz von  $\pm 0.36\%$  /°C ( $\pm 0.2\%$  /°F) ist zu addieren bei anderen Temperaturen.

<sup>&</sup>lt;sup>2</sup> Die Genauigkeit bezieht sich auf die eine Sondentemperatur von 25°C (77°F). Hinzu kommen 0,2% rF/°C (0,1% rF/°F) wegen Änderung der Sondentemperatur. Einschließlich 1% Hysterese.

# Anhang B

# **Optionale Plug-in Sonden**

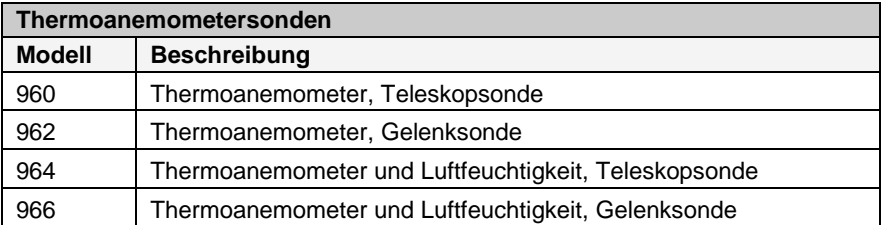

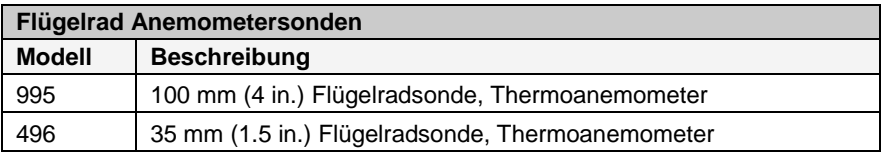

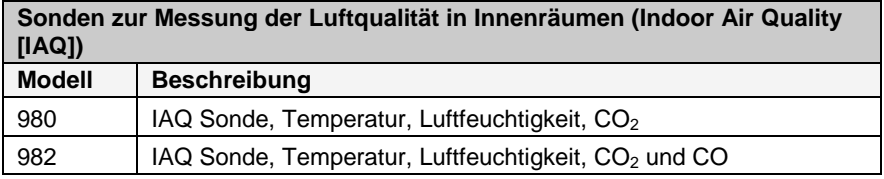

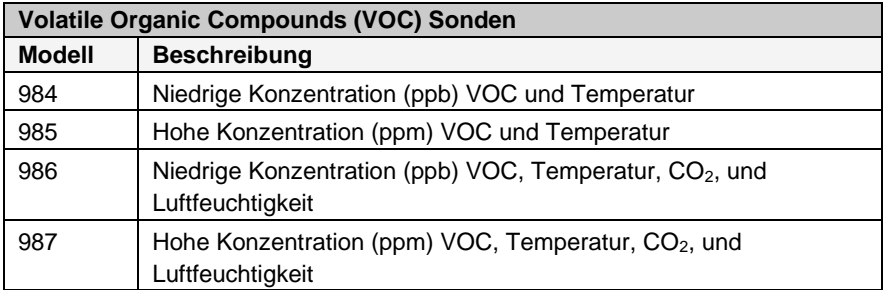

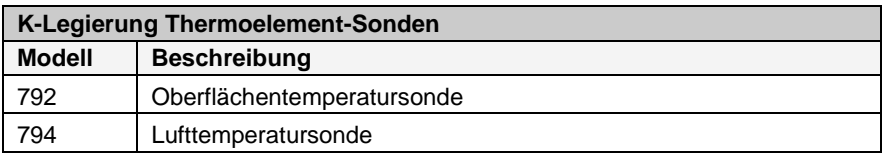

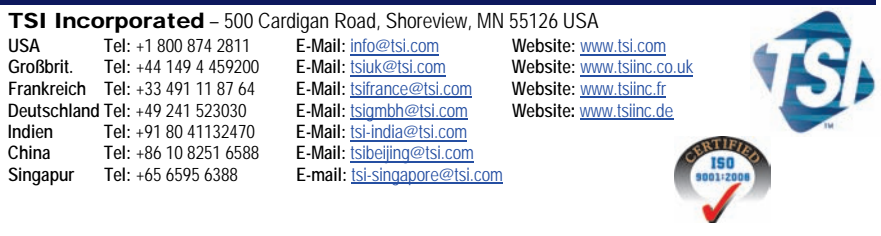

Detailliertere Angaben finden Sie auf unserer Website www.tsi.com, oder wenden Sie sich an Ihren örtlichen Distributor.

P/N 6004879 Rev. B (DE) Copyright © 2011 by TSI Incorporated Printed in U.S.A